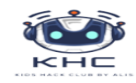

#### **FOTRMATION BUREAUTIQUE**

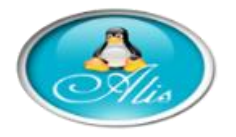

## *EXERCICE N°1 :*

- 1. Lancer le Microsoft PowerPoint.
- 2 . Insérer trois diapositives dans votre présentation comme suit :

## ▪ **Diapositive1** :

*Titre :* Services Internet.

*Texte :* Le Web

Email

# ▪ **Diapositive2 :**

## *Titre : Le web*

*Texte : Définition* : est un service mis à la disposition des utilisateurs Internet qui permettant d'accéder à des documents multimédia sur des serveurs Web.

▪ **Diapositive3 :**

### *Titre : Email*

*Texte : Définition* : Un Email est une application sur Internet assurant la communication entre les différents utilisateurs par l'envoi et la réception des lettres sous différentes formes et

avec une grande vitesse de transmission.

3. Enregistrer votre travail dans l'emplacement suivant :

### **Mes** documents

- 4. Appliquer un modèle de conception de votre choix sur les trois diapositives.
- 5. Effectuer les opérations suivantes :
	- *pour la diapositive*  $N^{\bullet}1$  *:*

*Titre :* Police : **Arial**, Style : **Gras**, Taille : **38** et couleur : **noir**.

Insérer une image de la bibliothèque.

▪ *Pour la diapositive N°2 :*

*Titre :* Police : **Arial**, Style : **Gras**, Taille : **32**, et couleur : **Rouge**.

*Texte :* Police : **Time New Roman**, Style : **Normal**, Taille **:**

**20** et couleur : **noir**.

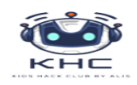

**A** 

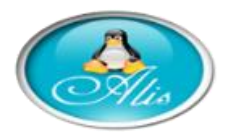

**Pour la diapositive**  $N^{\circ}3$  : vous effectuer les opérations faites sur Diapositive2 avec vos propre choix.

6. Animer les diapositives comme suit:

pour la diapositive  $N^{\circ}l$ :

Titre: Neutron.

Image : spirale.

Pour les diapositives  $N^{\circ}2$  et 3 :

choisir des animations de votre choix.

7. Insérer une diapositive au début de votre présentation

#### **COMME SUIT: TITRE: FORAMTION BUREAUTIQUE SOUS TITRE: VOTR NOM**

8. Etablir un lien hypertexte sachant qu'à partir de la

deuxième diapositive on peut accéder aux restes des

diapositives.

9. Visualiser votre travail.

### **EXERCICE N°2:**

- 1. Lancer le logiciel de présentation "MS Power Point 2003"
- 2. Créer les 4 diapositives suivantes:

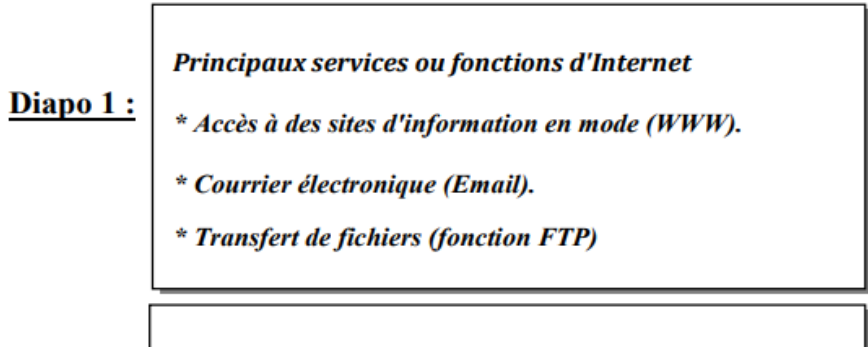

Accès à des sites d'information en mode (WWW).

(Word Wide Web) est un Diapo 2: système d'information réparti, basé sur des documents en hypertexte.

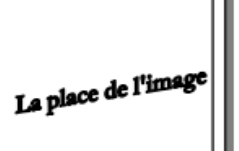

#### Courrier électronique (Email).

Service permettant l'échange de messages ou de documents La place de l'image Diapo 3: informatisés entre utilisateurs de réseaux locaux et grandes distances (notamment Internet)

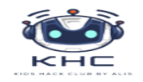

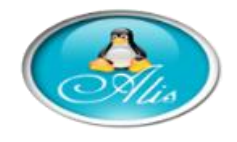

#### **FOTRMATION BUREAUTIQUE**

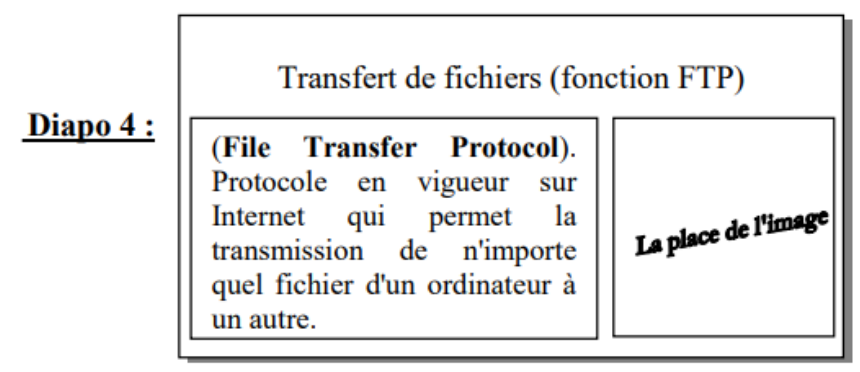

3. Enregistrer votre présentation dans l'emplacement suivant : DANS VOTRE DOSSIER : NOM/PRENOM

- 4. Ajouter, au début de cette présentation, une diapositive contenant un titre et un sous titre :
	- Titre: "Les services d'Internet".
	- Sous titre : "Cette présentation est élaborée par Nom Prénom.
- 5. Insérer des images de votre choix dans les diapositives (3, 4)  $et 5$ ).

6. Appliquer un modèle de conception de votre choix à votre présentation.

7. Insérer une zone de texte dans la 1<sup>ère</sup> diapo "Cliquer ici"

NB: Le contenu de cette zone de texte servira comme un lien hypertexte vers la  $2<sup>eme</sup>$  diapositive.

8. Insérer des liens hypertextes, dans la diapositive portant le titre "Principaux services ou fonctions d'Internet", permettant

d'atteindre les diapositives correspondantes (3, 4 et 5).

(2, 3, 4 et 5), en respectant les règles de navigation ci-dessous:

9. Insérer des liens hypertextes "Retour", dans les diapositives

- **Retour**[Diapositive 2]  $\rightarrow$  [Diapositive 1].
- Retour[Diapositive 3]  $\rightarrow$  [Diapositive 2].
- Retour[Diapositive 4]  $\rightarrow$  [Diapositive 2].
- Retour[Diapositive 5]  $\rightarrow$  [Diapositive 2].
- 10. Appliquer les animations suivantes aux objets de vos diapositives :
	- > Les titres : "Effet Ouverture"  $\rightarrow$  "Entrée" brusque".
	- $\triangleright$  Les textes : "Effet Ouverture"  $\rightarrow$  "Damier".
	- $\triangleright$  Les images : "Effet Emphase "  $\rightarrow$  "Rotation".
- 11. Appliquer la transition "Coin" à toutes les diapositives de votre présentation.

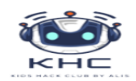

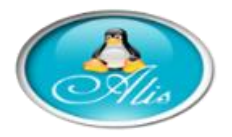

#### **FOTRMATION BUREAUTIQUE**